# CD または DVD へデータファイルを書き込みする方法(Windows 標準機能)

学術情報センター システム部門

■操作手順

Windows 標準機能で、CD または DVD にデータを書き込む方法を説明します。以下の手順をご参照ください。

#### 1 空の CD/DVD メディアを DVD ドライブに挿入します。

#### 1.1[DVD RW ドライブ] 画面が表示された場合

「選択して、空の DVD に対して行う操作を選んでください。」 という通知が表示されますので、画面をクリックします。

「空の DVD に対して行う操作を選んでください。」の 画面が表示されますので、[ファイルをディスクに書き込む] をクリックします。

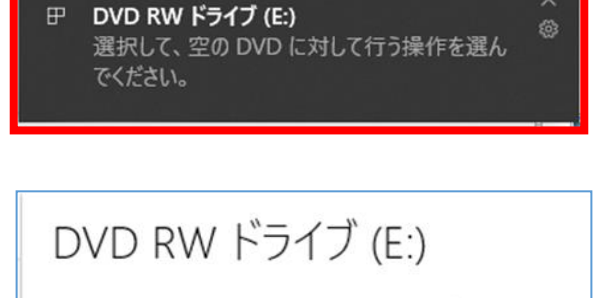

空のDVDに対して行う操作を選んでください。

ファイルをディスクに書き込む

エクスプローラー

何もしない

# 1.2[DVD RW ドライブ] 画面が表示されない場合、または消えてしまった場合

[スタート] ボタン横、画面下にある「エクスプローラ」をクリックします。

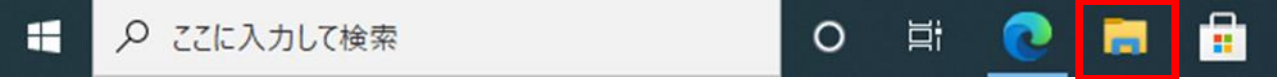

表示された画面左側の ①「PC」をクリックします。 [ PC ] 画面が表示されます。空の CD/DVD メディアを挿入した ② DVD RW ドライブ(E)を ダブルクリックします。

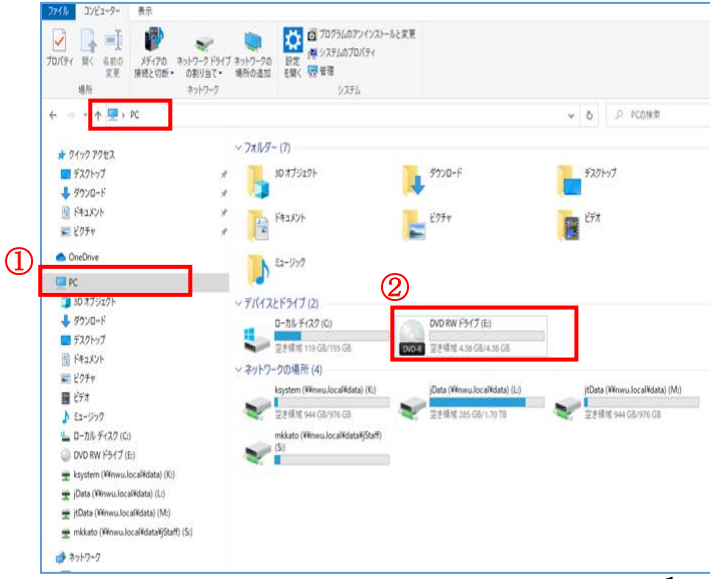

[ディスクの書き込み] ウィンドウが表示されます。 [ディスクのタイトル] 項目に任意のタイトルを入力 します。

※ ここでは例として、「test」と入力しています。

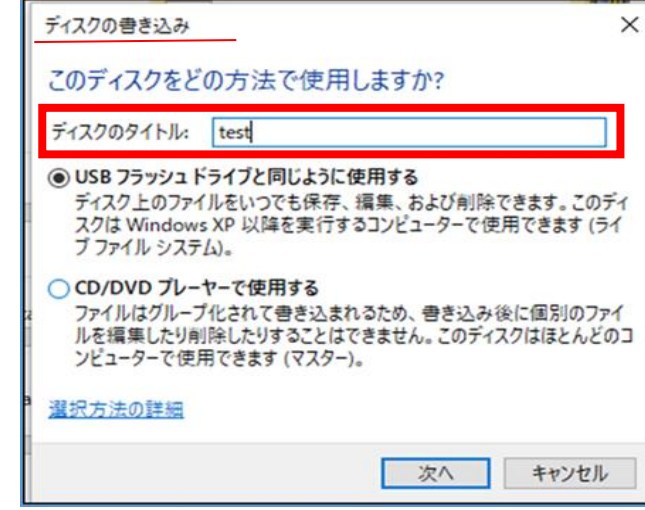

# 2 保存したいファイル形式を選択します。

「ライブファイルシステム」と「マスター」の2つの形式で、ディスクにデータを書き込むことができます。 2 つの形式の違いは、次のとおりです。

## ・ライブファイルシステム

フロッピーディスクや USB フラッシュメモリのように、データを気軽に追加したり削除したりできる形式で す。Microsoft Office Excel や、Word など、頻繁に更新するようなファイルを書き込む場合は、ライブファイ ルシステム形式が適しています。

## ・マスター

書き込んだデータを、別のパソコンや CD プレーヤー、DVD プレーヤーなどの他の機器でも読み取れる形式 です。すべてのファイルを一度に書き込む必要があり、書き込み後に個々のファイルを削除することはできま せん。ライブファイルシステム形式よりも速く書き込むことができるので、ファイルの数が多かったり、デー タの容量が大きかったりする場合は、マスター形式が適しています。

#### 2.1 ライブファイルシステム形式でデータを書き込む方法

[USB フラッシュ ドライブと同じように使用する] を選択し、 [次へ] をクリックします。

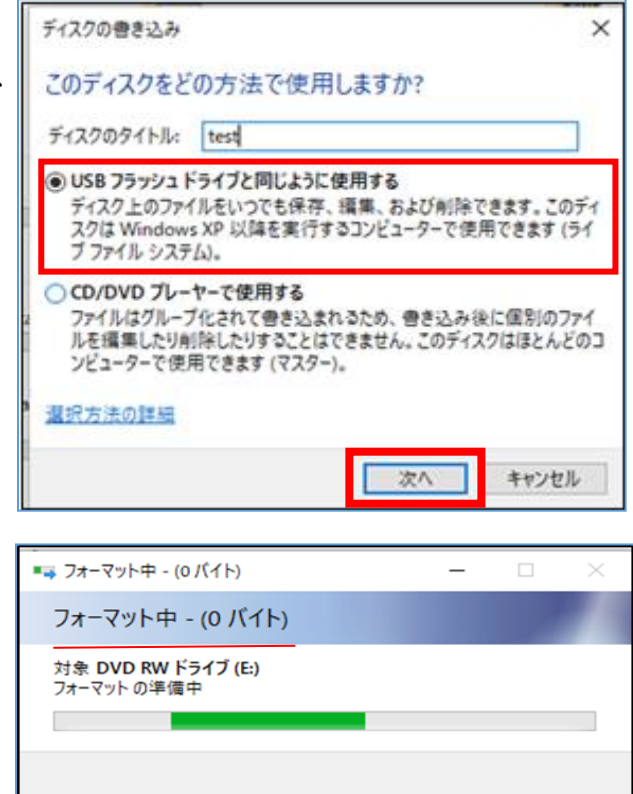

[フォーマット中]画面が表示され、フォーマットが 開始されます。

フォーマットが完了するとドライブ内を表示した画面が 表示されますので、[ディスクにファイルを追加するには ファイルをこのフォルダーへドラッグしてください]と 記載されている部分に書き込みたいデータを ドラッグするか、コピーして貼り付けます。

<mark>ます</mark><br>ホーム 共有 表示 ドライブッール TVD RW ドライブ (E) 11 18:2020  $\frac{1}{27}$  $24.977923 \times 10^{-10}$ <br>  $24.977923 \times 10^{-10}$ <br>  $24.977923 \times 10^{-10}$ クリップボード  $\mathbb{R}^2$  $-64$  $\mathbb{R} \mathbb{C} \hspace{0.5cm} \mathbb{R} \hspace{0.5cm} \mathbb{R}$  $\leftarrow$   $\rightarrow$   $\rightarrow$   $\oplus$   $\rightarrow$  PC  $\rightarrow$  DVD RW K547 (E) 11 18 2020 gu)  $747$  $+ 24 - 272 + 3$  $\blacksquare$  デスクトップ ディスクにファイルを追加するには、ファイルをこのフォルダーへドラックしてくだ  $\pm$  developed **B** PREACH ここにディスクに  $V74v$ n. OneDrive 書き込みたいファイルを  $\Box$ <sub>PC</sub> ドラッグします。 3D オブジェクト  $722 - 6$  $-522$ B PRAXXX  $V2+V$  $E$  $A = 997$ -<br>ローカルディスク (C) DVD RW F547 (E) 11 18 2020 ksystem (Winwu.localVdata) (K:<br>
Tilata (Winwu.localVdata) (L:) tData (Wmwu.localVdata) (Mt mikato (Winwu.localKdataKjStaff) (St)  $322 - 7$ 

ドラックしたファイルが保存されます。 しばらくお待ちください。

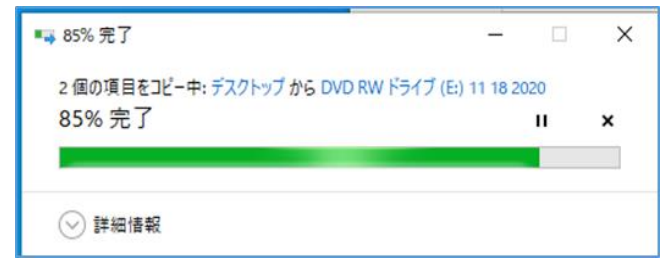

# 2.2 マスター形式でデータを書き込む方法

[CD/DVD プレーヤーで使用する] を選択し、 [次へ] をクリックします。

ドライブ内を表示した画面が表示されますので、 [ディスクにファイルを追加するにはファイルを このフォルダーへドラッグしてください]と記載されて いる部分に、ディスクに書き込みたいデータを ドラッグするか、コピーして貼り付けます。

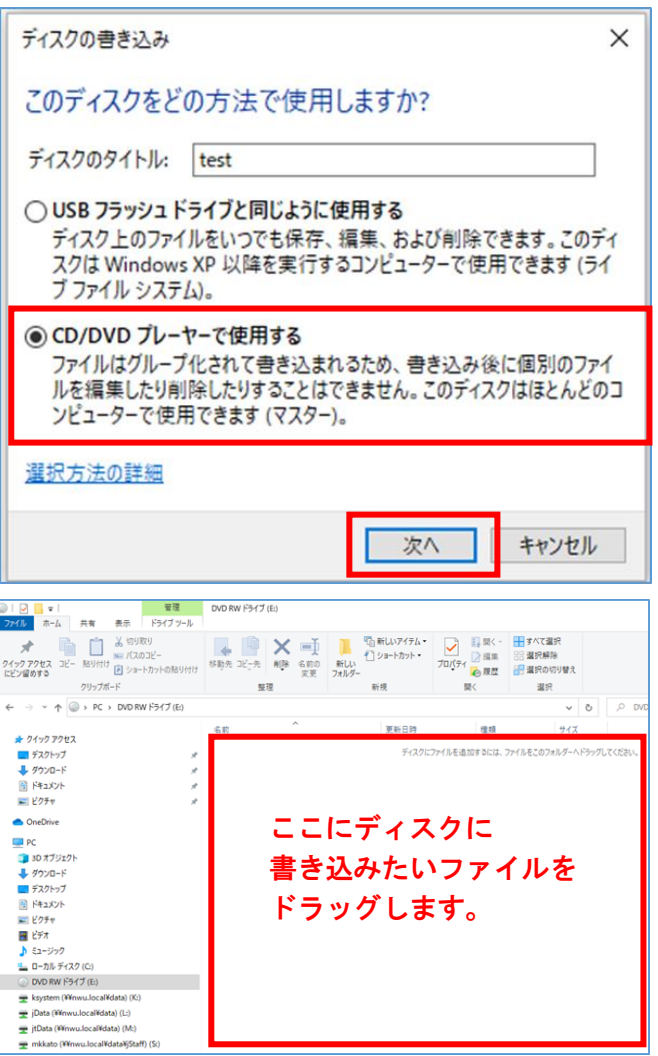

※ ここでは例として、ディスクに書き込むデータを 「バックアップデータ」としています。

「ディスクに書き込む準備ができたファイル」に書き込む データが表示されますので、管理[ドライブツール]をクリ ックします。[書き込みを完了する]をクリックします。

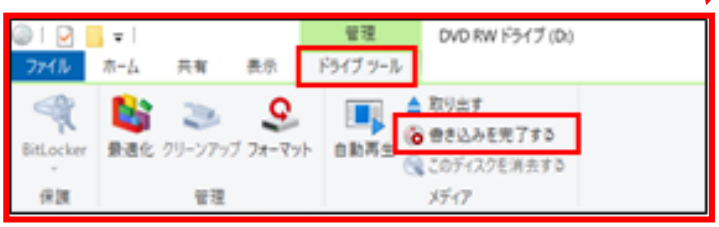

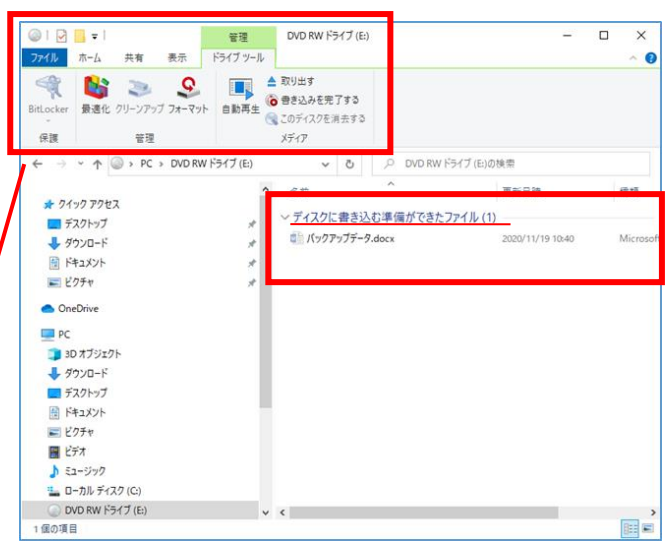

[このディスクを準備します]画面が表示されますので [ディスクのタイトル(D)]を任意入力し、 ※ ここでは例として、「test」と入力しています。 [書き込みの速度(R):] 項目で任意の速度をプルダウン から選択し、[次へ(N)] ボタンをクリックします。

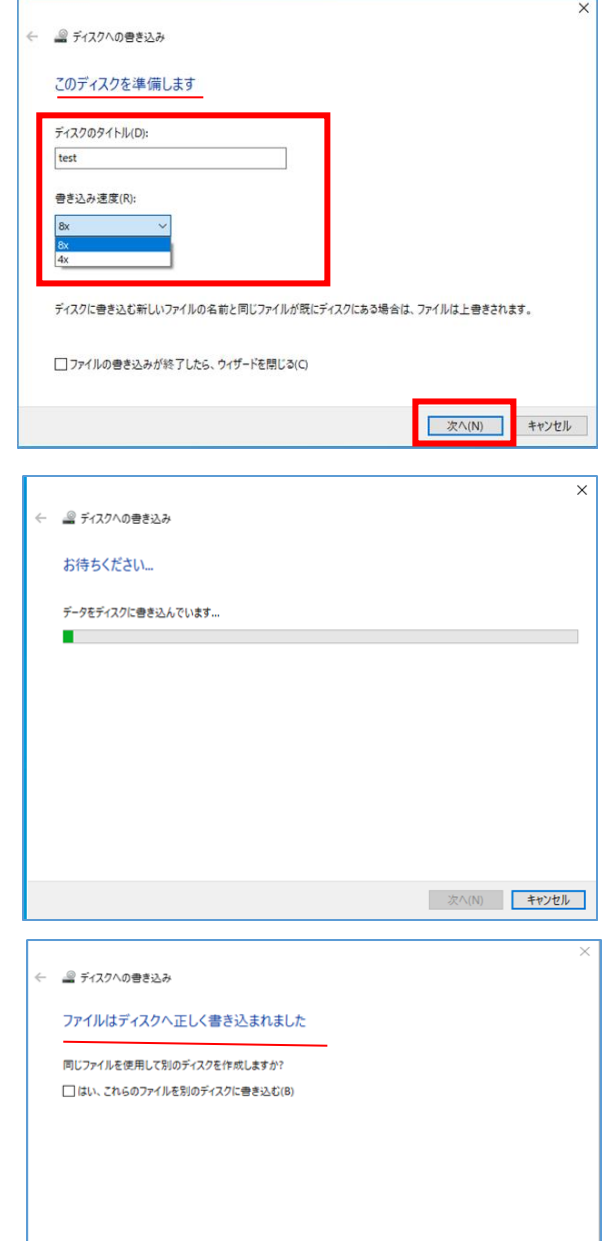

ウィザードを開じるには、「完了」をクリックしてください。

[お待ちください]画面が表示され、 ディスクへの書き込みが開始されます。

[ファイルはディスクへ正しく書き込まれました]画面が表示 されますので、[完了]ボタンをクリックします。

キャンセル

第了(F)